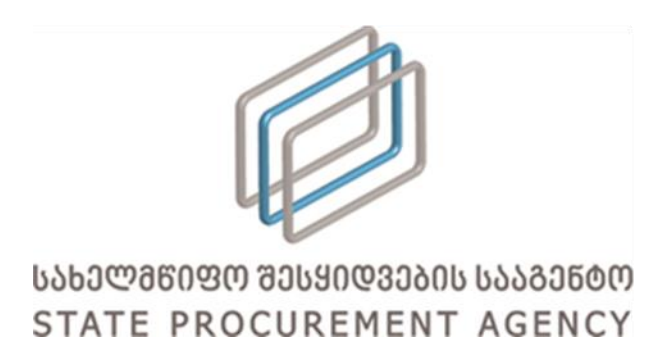

# სახელმწიფო შესყიდვების ერთიანი ელექტრონული სისტემის მომხმარებლის სახელმძღვანელო

# SMP, CMR, ePLAN და რანჟირების ელექტრონული მოდულები

წინამდებარე სისტემის მომხმარებლის სახელმძღვანელოში მოცემულია SMP, CMR, ePLAN და რანჟირების მოდულების ინსტრუქციები. სახელმძღვანელოს მიზანია მომხმარებლებს გააცნოს სისტემის ფუნქციონალი და იგი არ შეიძლება მიჩნეულ იქნას სატენდერო პროცედურების ჩატარების წესად. სატენდერო პროცედურების მარეგულირებელი ნორმატიული აქტები განთავსებულია სსიპ სახელმწიფო შესყიდვების სააგენტოს ოფიციალურ ვებსაიტზე - [http://www.procurement.gov.ge.](http://www.procurement.gov.ge/)

ვერსია 2.0

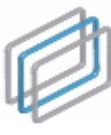

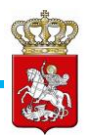

# სარჩევი

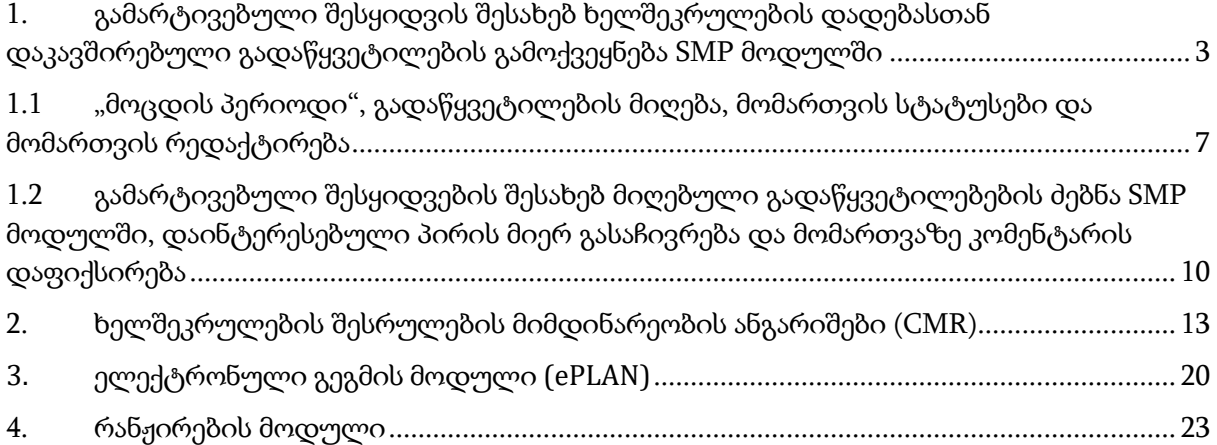

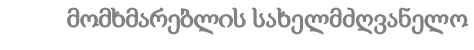

<span id="page-2-0"></span>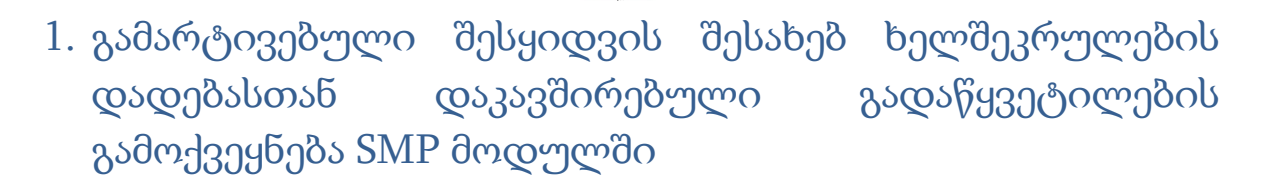

გამარტივებული შესყიდვის შესახებ ხელშეკრულების დადებასთან დაკავშირებული გადაწყვეტილების გამოქვეყნების/შეთანხმების მოდულში (შემდგომში SMP მოდული) გამოსაქვეყნებლად პირველ რიგში უნდა გაიაროთ ავტორიზაცია სახელმწიფო შესყიდვების ერთიან ელექტრონულ სისტემაში (არსებული მომხმარებლის სახელითა და კოდით). სისტემაში შესვლის შემდეგ გადადით SMP მოდულში (იხ. #1 სურათი) და დააჭირეთ ღილაკს "ახალი ჩანაწერი". სურათი #1

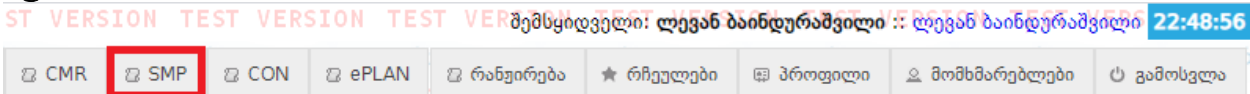

ღილაკზე დაჭერის შედეგად ეკრანზე გამოვა გამარტივებული შესყიდვის შესახებ ხელშეკრულების დადებასთან დაკავშირებული გადაწყვეტილების გამოქვეყნების/შეთანხმების ფორმა, შესაბამისი შესავსები და მოსანიშნი ველებით (იხ. #2 სურათი) 1 .

-

 $^{-1}$  აღნიშნული შესავსები ფორმა იცვლება მონიშნული შესყიდვის საფუძვლის შესაბამისად.

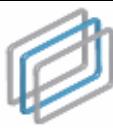

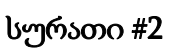

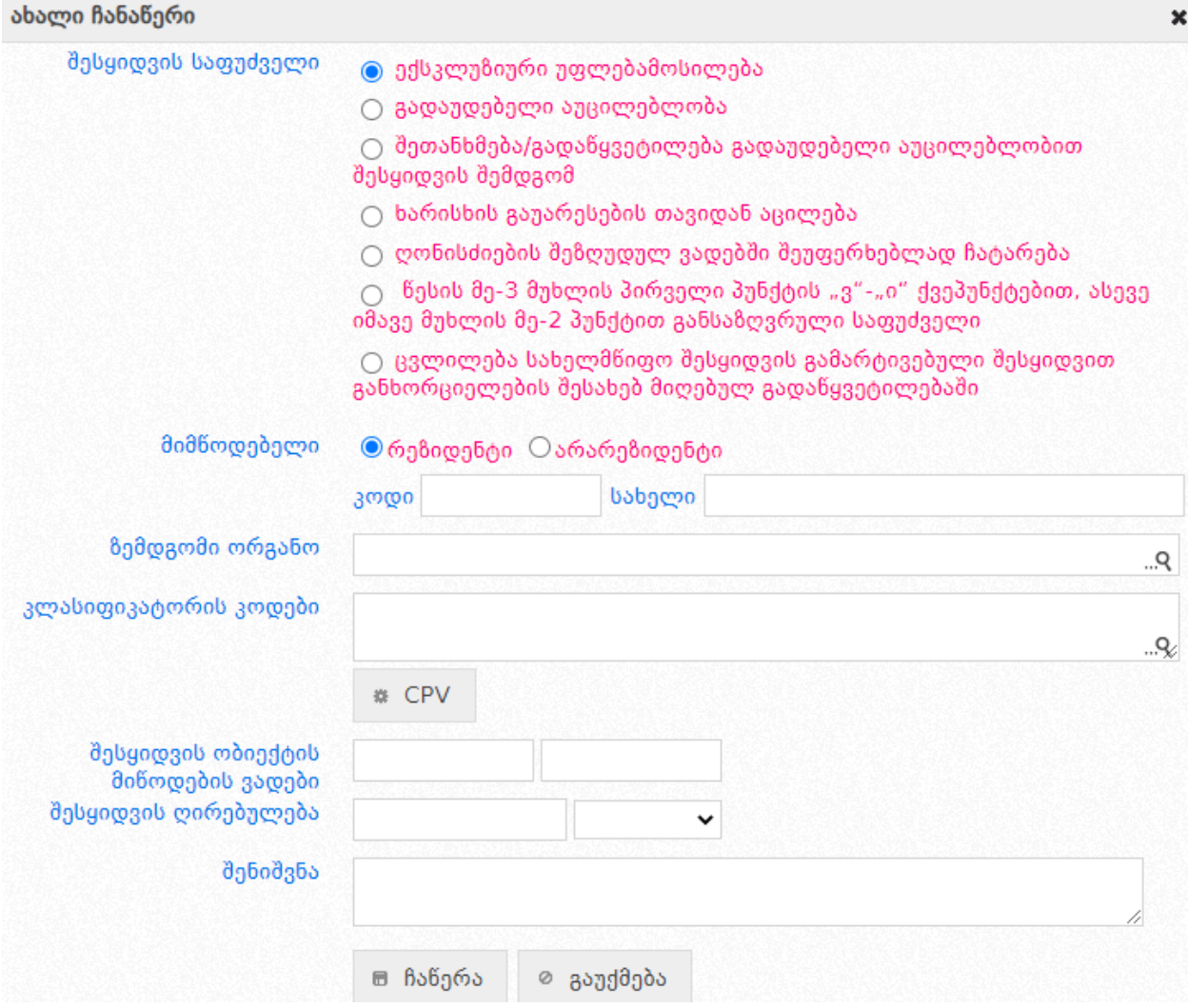

**COLL** 

აღნიშნული ინფორმაციის სრულად მითითების შემდეგ უნდა დააჭიროთ <sub>■</sub> ჩაწერა დილაკს რის შემდეგაც სისტემაში ავტომატურად შეიქმნება მომართვის პროექტი და სისტემა დააგენერირებს თქვენ მიერ მითითებული ინფორმაციის შესაბამის კითხვარს, რომლის შევსებაც სავალდებულოა გამარტივებული შესყიდვის შესახებ ხელშეკრულების დადებასთან დაკავშირებული გადაწყვეტილების SMP მოდულში რეგისტრაციისათვის (კითხვარის მაგალითი მოცემულია #3 სურათზე).

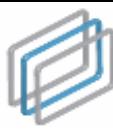

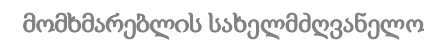

### სურათი #3

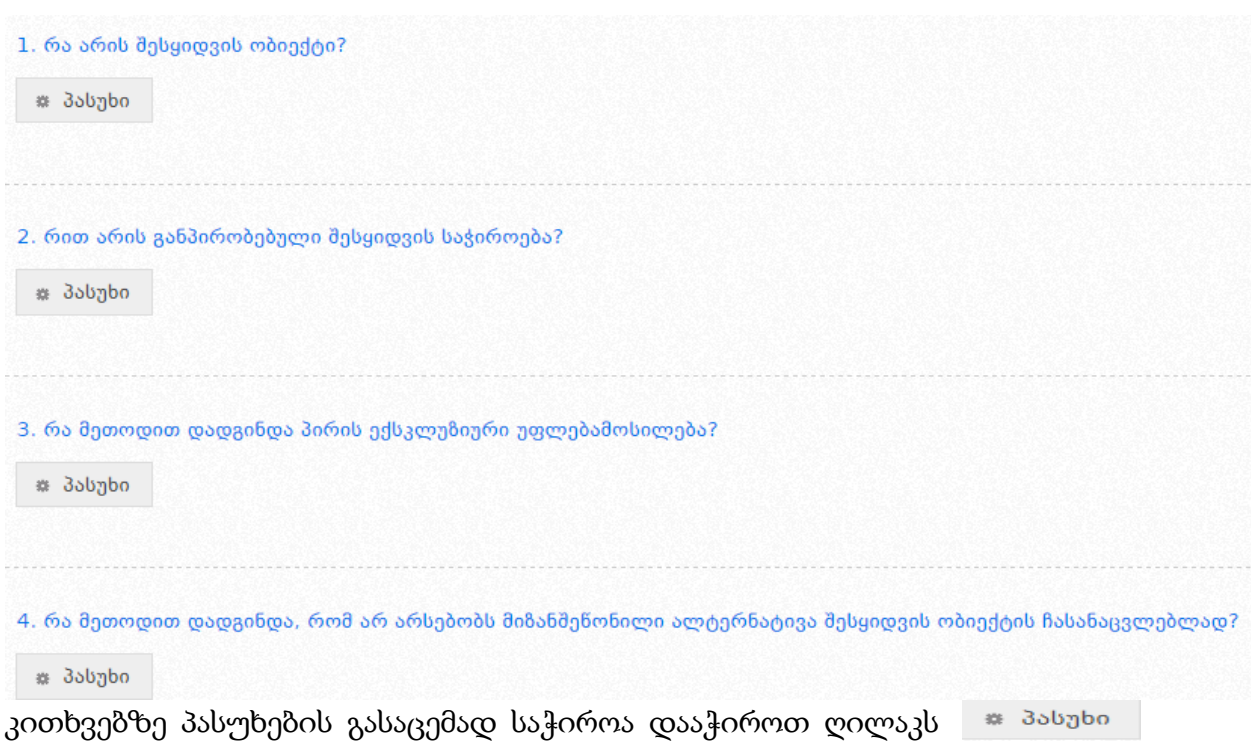

COL

და შესაბამისი ინფორმაციის ჩაწერის/მონიშვნის/ატვირთვის შემდგომ დააჭიროთ ღილაკს  $\blacksquare$  ჩაწერა (იხ. სურათი #4 და #5).

# სურათი #4

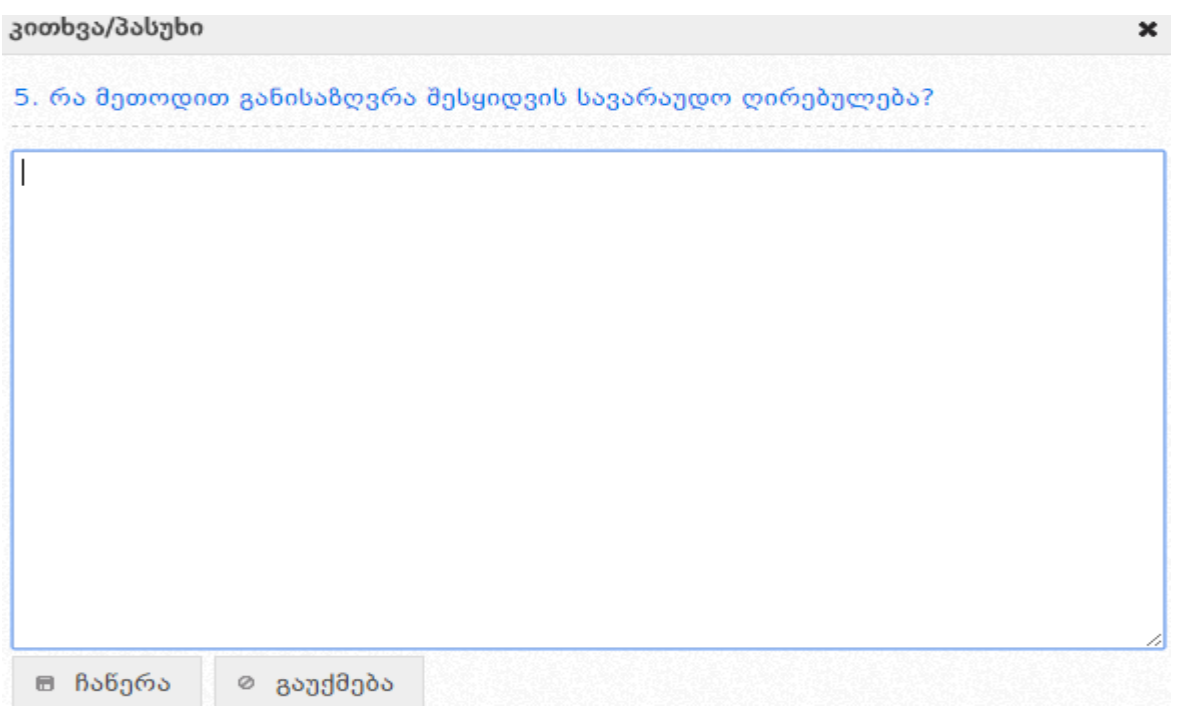

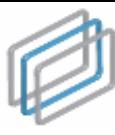

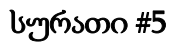

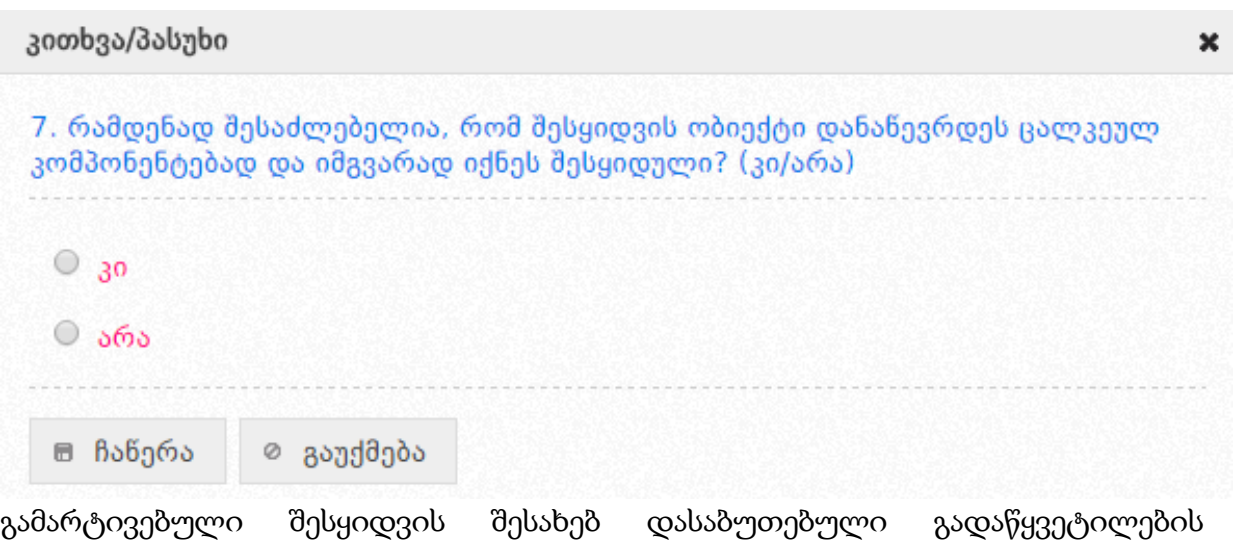

**GRZZ** 

ასატვირთად დააჭირეთ ღილაკს <sup>, ჯ პასუხი , რომელიც მოცემულია "გთხოვთ</sup> ატვირთოთ გამარტივებული შესყიდვის შესახებ დასაბუთებული გადაწყვეტილება" ველის ქვემოთ. შემდეგ დააჭირეთ ღილაკს "Choose File", აირჩიეთ საჭირო დოკუმენტი თქვენი კომპიუტერიდან და დააჭიროთ ღილაკს  $\blacksquare$  ჩანერა "ჩაწერა".

საჭიროების შემთხვევაში თქვენ საშუალება გაქვთ თქვენს ჩანაწერს დაურთოთ დამატებითი ინფორმაცია PDF ფაილის სახით. ამისათვის უნდა დააჭიროთ ღილაკს "Choose File", შემდეგ აირჩიოთ საჭირო დოკუმენტი თქვენი კომპიუტერიდან და დააჭიროთ ღილაკს "მიმაგრება".

გამარტივებული შესყიდვის შესახებ გადაწყვეტილების SMP მოდულში დასარეგისტრირებელად აუცილებელია დააჭიროთ \* რეგისტრაცია ღილაკს. თუ გსურთ პროექტში ცვლილების შეტანა დააჭირეთ დრედაქტირება დილაკს. პროექტის წაშლა შესაძლებელია <mark>და წაშლა დილაკზე დაჭერით (იხ. სურათი #6</mark>).

# სურათი #6

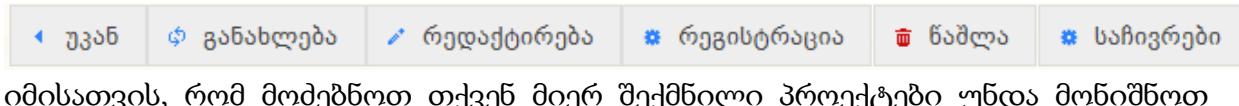

იმისათვის, რომ მოძებნოთ თქვენ მიერ შექმნილი პროექტები უნდა მონიშნოთ ველი - "ძებნა ჩემს ჩანაწერებში" და დააჭიროთ ღილაკს "ძებნა" (იხ. სურათი #7).

### სურათი #7

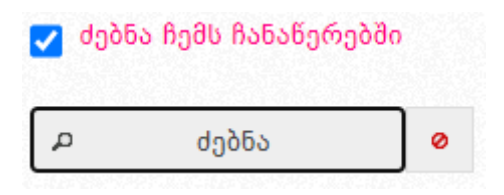

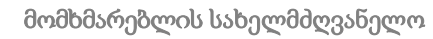

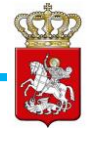

# <span id="page-6-0"></span>1.1 "მოცდის პერიოდი", გადაწყვეტილების მიღება, მომართვის სტატუსები და მომართვის რედაქტირება

შემსყიდველის მიერ გამოქვეყნებულ გადაწყვეტილებას, **თუ გამარტივებული** შესყიდვის ღირებულება სახელმწიფო შესყიდვების სფეროში მოქმედი ევროკავშირის დირექტივებით დადგენილ მონეტარულ ზღვრებზე ნაკლებია ავტომატურად, გამოქვეყნებისთანავე ენიჭება მომართვის ნომერი და <mark>სტატუსი -</mark> "<mark>განიხილება"</mark> (იხ. სურათი #8). სსიპ სახელმწიფო შესყიდვების სააგენტო (შემდგომში სააგენტო) იხილავს და იღებს გადაწყვეტილებას შემსყიდველი ორგანიზაციის მომართვიდან, არაუადრეს 2 და არაუგვიანეს 3 სამუშაო დღის ვადაში.

#### სურათი #8

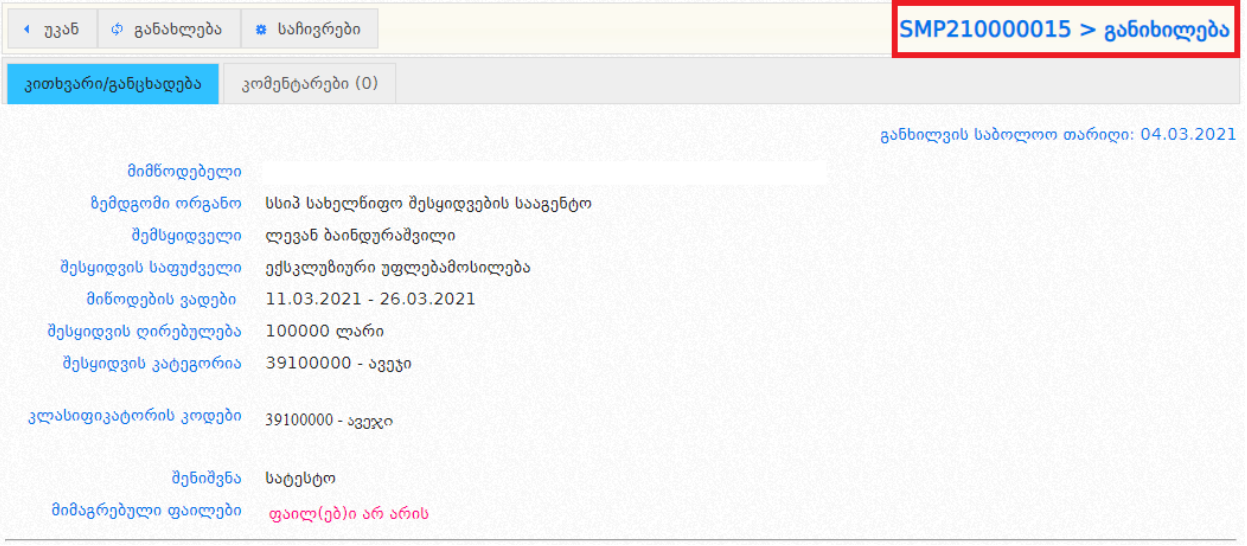

თუ გამარტივებული შესყიდვის ღირებულება შეადგენს ან აღემატება სახელმწიფო შესყიდვების სფეროში მოქმედი ევროკავშირის დირექტივებით დადგენილ მონეტარულ ზღვრებს, გამოქვეყნებულ გადაწყვეტილებას ავტომატურად, გამოქვეყნებისთანავე ენიჭება მომართვის ნომერი და სტატუსი "გამოქვეყნებულია" (იხ. სურათი #9). ე.წ. "მოცდის პერიოდის" (რომელიც შეადგენს 10 კალენდარულ დღეს) გასვლის შემდგომ, მომართვას სისტემა ავტომატურად ანიჭებს სტატუსს - "განიხილება".

სახელმწიფო შესყიდვების ერთიანი ელექტრონული სისტემის

ᲡᲐᲮᲔᲚᲛᲬᲘᲤᲝ ᲨᲔᲡᲧᲘᲓᲕᲔᲑᲘᲡ ᲡᲐᲐᲒᲔᲜᲢᲝ TATE PROCUREMENT AGENCY

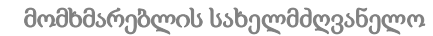

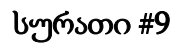

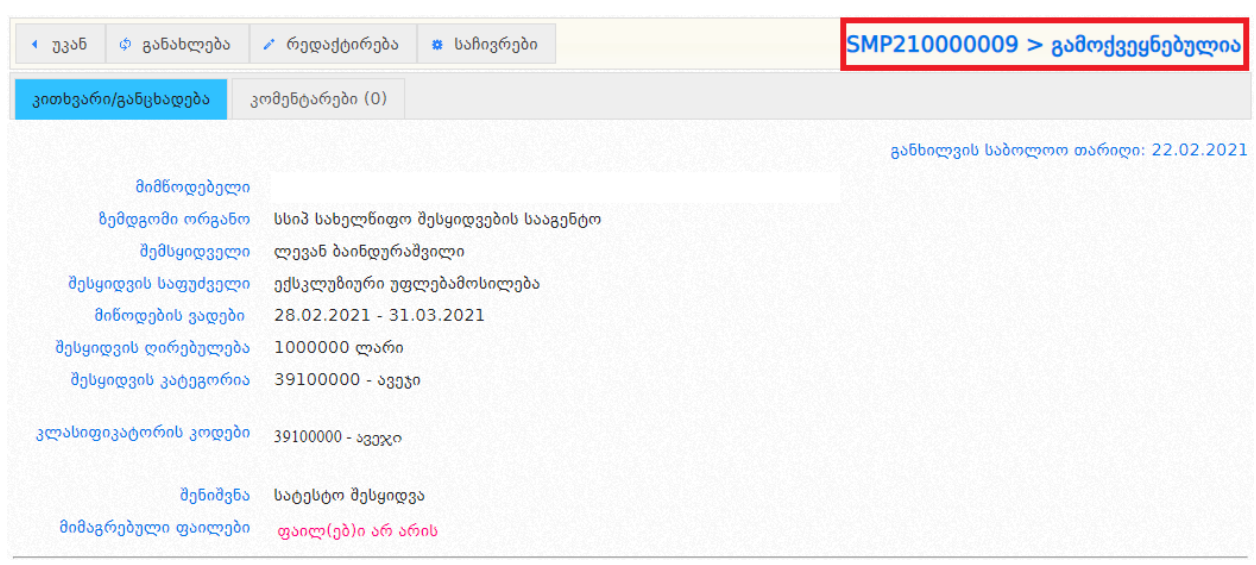

**CERT** 

"მოცდის პერიოდის" დასრულებამდე შემსყიდველ ორგანიზაციას უფლება აქვს მოახდინოს მომართვის რედაქტირება (იხ. სურათი #10). ცვლილების განსახორციელებლად შემსყიდველი ორგანიზაცია ვალდებულია პირველ რიგში, SMP მოდულში ატვირთოს შესაბამისი ცვლილების შესახებ მიღებული გადაწყვეტილება. აღნიშნულის გარეშე იგი ვერ შეძლებს რედაქტირების განხორციელებას. იმ შემთხვევაში, თუ შემსყიდველი ორგანიზაციის მიერ გადაწყვეტილებაში შეტანილი ცვლილების შედეგად, გამარტივებული შესყიდვის ღირებულება იცვლება იმგვარად, რომ ღირებულება სახელმწიფო შესყიდვების სფეროში მოქმედი ევროკავშირის დირექტივებით დადგენილ მონეტარულ ზღვრებზე ნაკლებია, გადაწყვეტილებას ენიჭება <mark>სტატუსი - "გამოქვეყნება</mark> შეწყვეტილია".

### სურათი #10

→ უკან │ ჶ განახლება ✔ რედაქტირება ₩ საჩივრები SMP210000009 > გამოქვეყნებულია

იმ შემთხვევაში, თუ გამარტივებული შესყიდვის ღირებულება შეადგენს ან აღემატება სახელმწიფო შესყიდვების სფეროში მოქმედი ევროკავშირის დირექტივებით დადგენილ მონეტარულ ზღვრებს და მასზედ წარდგენილი საჩივარი სრულად ან ნაწილობრივ იქნა დაკმაყოფილებული სახელმწიფო შესყიდვებთან დაკავშირებული დავების განხილვის საბჭოს (შემდგომში საბჭო) მიერ, შემსყიდველი ორგანიზაცია ვალდებულია გადასინჯოს ან გააუქმოს გამარტივებული შესყიდვის შესახებ ხელშეკრულების დადებასთან დაკავშირებული გადაწყვეტილება. ასეთ შემთხვევაში, SMP მოდულში რეგისტრირებულ მომართვას ენიჭება **სტატუსი - "არ მიემართება შესათანხმებლად"** ან სტატუსი - "გამოქვეყნების პროცესი შეწყვეტილია".

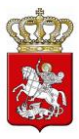

შემსყიდველ ორგანიზაციას უფლება აქვს, სააგენტოსთან შეთანხმების ვადაში გაიხმოს სახელმწიფო შესყიდვის გამარტივებული შესყიდვით განხორციელების შესახებ მიღებული გადაწყვეტილება. ასეთ შემთხვევაში მომართვას ავტომატურად ენიჭება სტატუსი - "გახმობილია".

სააგენტო უფლებამოსილია შემსყიდველს მოსთხოვოს მომართვის დაზუსტება, თუ იგი არ შეესაბამება კანონმდებლობით დადგენილ მოთხოვნებს და/ან არ შეიცავს სააგენტოს მიერ გადაწყვეტილების მისაღებად საჭირო ინფორმაციას. ასეთ შემთხვევაში მომართვას ენიჭება სტატუსი - "დასაზუსტებელია" და შემსყიდველ ორგანიზაციას მომართვის დასაზუსტებლად განესაზღვრება 1 სამუშაო დღის ვადა, რა პერიოდშიც სააგენტოს მიერ გადაწყვეტილების მიღების ვადის დინება ჩერდება.

თუ შემსყიდველი ორგანიზაცია დააზუსტებს მომართვას დადგენილ ვადაში, იგი მას ანიჭებს <mark>სტატუსს - "დაზუსტებულია"</mark>. ხოლო იმ შემთხვევაში, თუ შემსყიდველი არ დააზუსტებს ან არასრულყოფილად დააზუსტებს მომართვას, მას ენიჭება სტატუსი - "განუხილველი".

იმ შემთხვევაში, თუ მომართვა არ შეესაბამება კანონმდებლობით დადგენილ მოთხოვნებს, სააგენტო დასაბუთებულ ურს უცხადებს შემსყიდველ ორგანიზაციას გამარტივებულ შესყიდვაზე თანხმობის მიცემაზე. ასეთ შემთხვევაში, მომართვას ენიჭება სტატუსი - "უარყოფილია".

თუ, წარდგენილი მომართვა სრულად შეესაბამება კანონმდებლობით განსაზღვრულ მოთხოვნებს, სააგენტო იღებს გადაწყვეტილებას მომართვაზე თანხმობის გაცემაზე და მომართვას ენიჭება სტატუსი - "თანხმობა გაცემულია".

შემსყიდველ ორგანიზაციას უფლება აქვს, "მოცდის პერიოდის" განმავლობაში, გააუქმოს გამარტივებული შესყიდვის ხელშეკრულების დადებასთან დაკავშირებული გადაწყვეტილება. გაუქმების შემთხვევაში, გადაწყვეტილებას ენიჭება სტატუსი - "გაუქმებულია" და შემსყიდველი ორგანიზაცია ვალდებულია, SMP მოდულში ატვირთოს შესაბამისი გადაწყვეტილება.

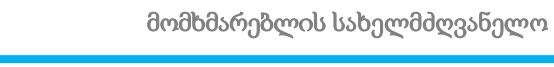

<span id="page-9-0"></span>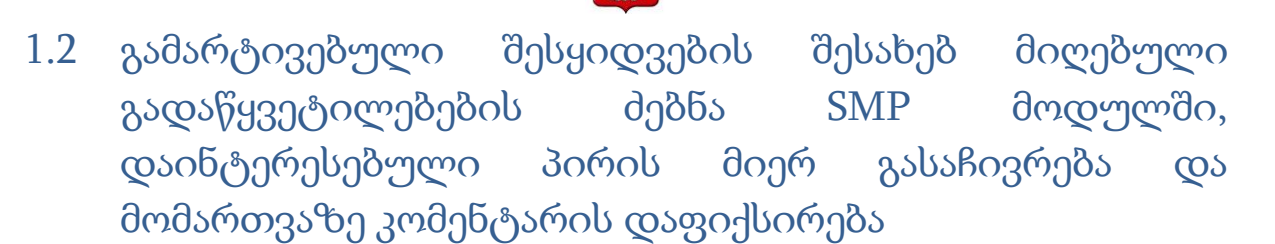

სახელმწიფო შესყიდვების პროცესებში გამჭვირვალობის პრინციპიდან გამომდინარე, გამარტივებული შესყიდვების შესახებ ხელშეკრულებების დადებასთან დაკავშირებული გადაწყვეტილებები, მათი SMP მოდულში გამოქვეყნებისთანავე არის საჯარო და ხელმისაწვდომია ნებისმიერი დაინტერესებული პირისთვის.

გამარტივებული შესყიდვის შესახებ მიღებული გადაწყვეტილების ძებნა ხორციელდება SMP მოდულში ჩაშენებული ძებნის ფილტრებით, როგორც ეს ნაჩვენებია #11 სურათზე.

# სურათი #11

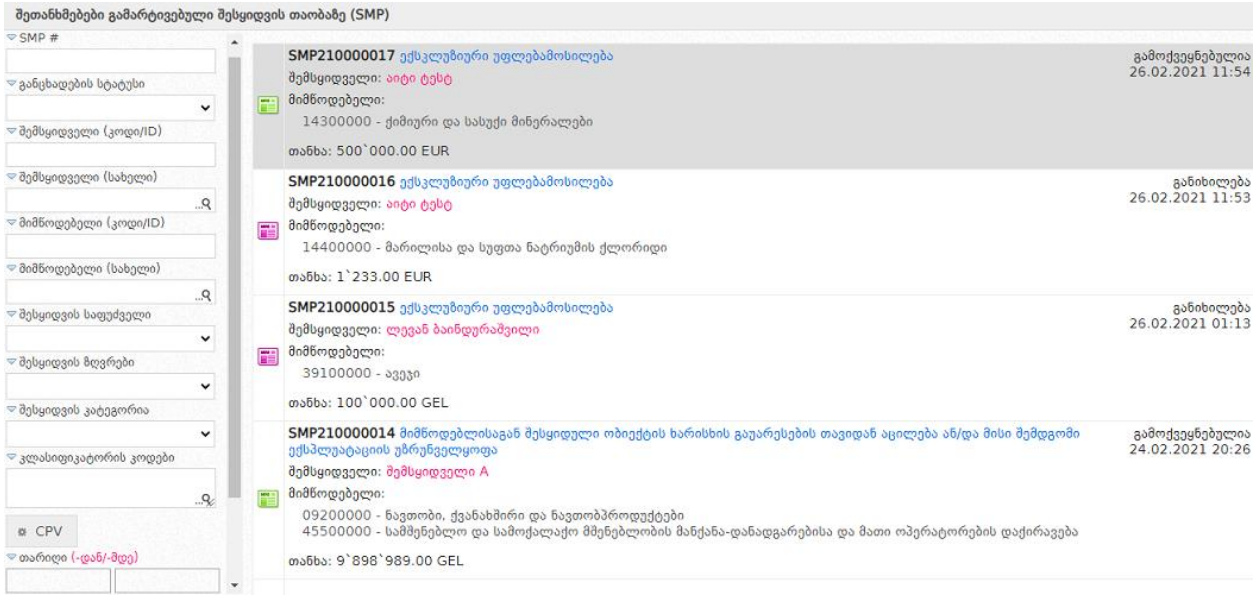

იმ შემთხვევაში, თუ გამარტივებული შესყიდვის ღირებულება შეადგენს ან აღემატება სახელმწიფო შესყიდვების სფეროში მოქმედი ევროკავშირის დირექტივებით დადგენილ მონეტარულ ზღვრებს, დაინტრესებულ პირებს უფლება აქვთ, საჭიროების შემთხვევაში გადაწყვეტილება გაასაჩივრონ საბჭოში. გადაწყვეტილებაზე საჩივრის წარდგენა ხორციელდება "გასაჩივრება" ღილაკის მეშვეობით (იხ. სურათი #12).

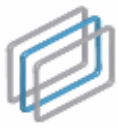

### სურათი #12

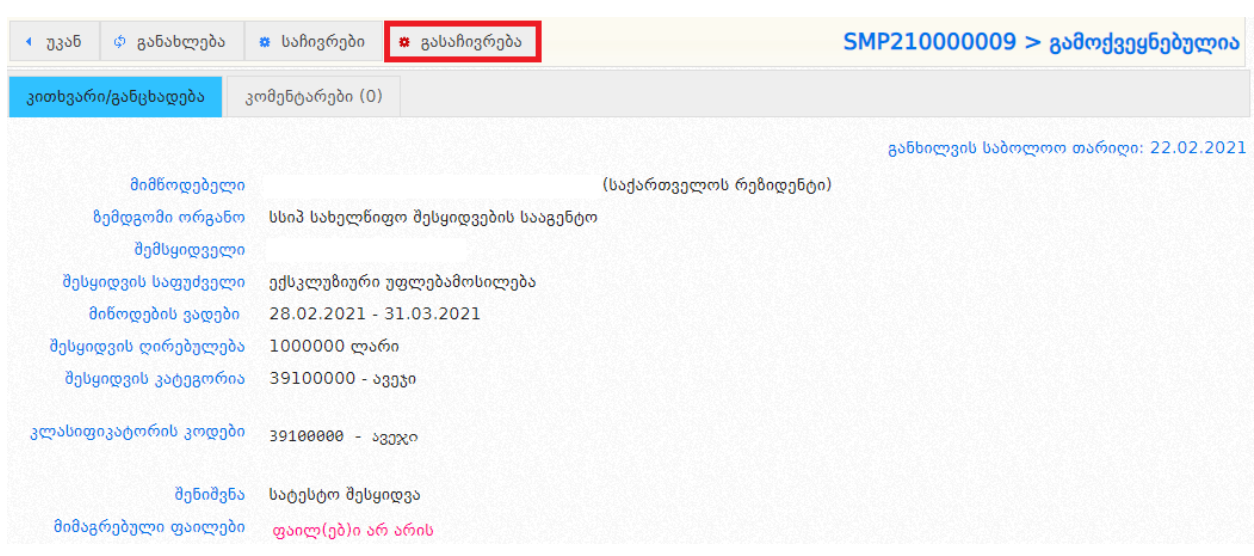

ღილაკი - "საჩივრების" მეშვეობით (იხ. სურათი #13) დაინტერესებულ პირებს საშუალება აქვთ, გაეცნონ სხვა დაინტერესებული პირების მიერ გადაწყვეტილებაზე წარდგენილ საჩივრებს.

#### სურათი #13

1

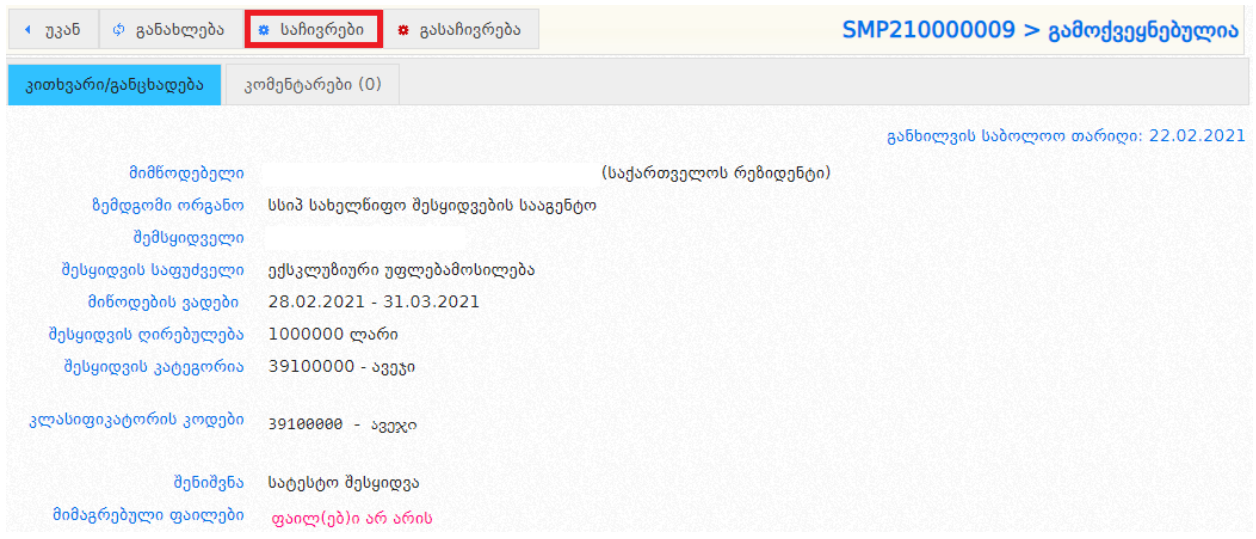

გარდა ამისა, სისტემაში რეგისტრირებულ მომხმარებელს და სტუმარს<sup>2</sup> შეუძლიათ, სააგენტოს მიერ შემსყიდველის მომართვაზე გადაწყვეტილების მიღებამდე, წარადგინონ მათი მოსაზრებები შემსყიდველი ორგანიზაციის მომართვაზე, SMP მოდულში არსებული კომენტარების ფუნქციის გამოყენებით. მოსაზრების დასაფიქსირებლად უნდა დააჭიროთ ღილაკს - "კომენტარები", რომელიც

 $2$  იმისათვის რომ, სტუმრის სტატუსით მოსარგებლე დაინტერესებულმა პირმა კომენტარის გაკეთება შეძლოს მომართვაზე, საჭიროა სისტემაში სტუმრის სტატუსით შესვლის შემდეგ მან დამატებით გაიაროს ავტორიზაცია FaceBook-ის ანგარიშით.

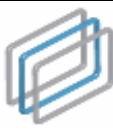

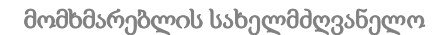

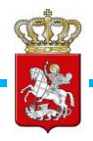

განთავსებულია SMP მოდულში რეგისტრირებულ მომართვებში (იხ. სურათი #14). მოსაზრების დაფიქსირება შესაძლებელია შემსყიდველის მიერ მომართვის წარდგენიდან ერთი სამუშაო დღის ვადაში.

## სურათი #14

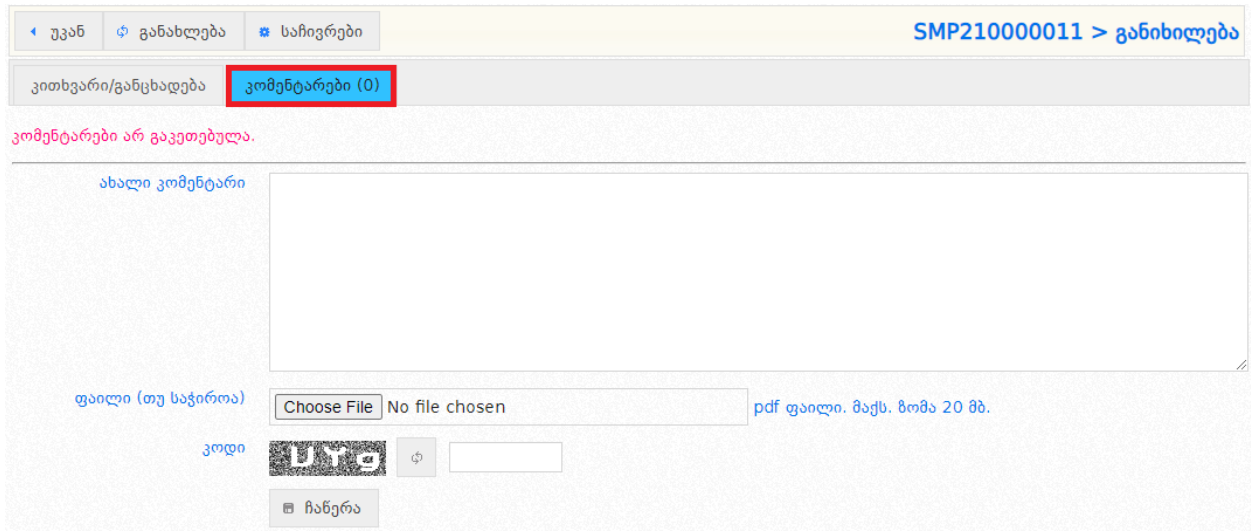

შემსყიდველი ორგანიზაციის მომართვაზე გადაწყვეტილების მიღებისას, სააგენტო ასევე იხილავს მომართვაზე დაინტერესებული პირების მიერ დაფიქსირებულ მოსაზრებებს.

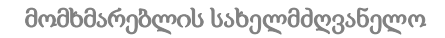

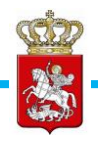

# <span id="page-12-0"></span>2. ხელშეკრულების შესრულების მიმდინარეობის ანგარიშები (CMR)

იმისათვის, რომ შემსყიდველმა წარადგინოს შესაბამისი წლის განმავლობაში დადებული სახელმწიფო შესყიდვის შესახებ თითოეული ხელშეკრულება (გარდა ტენდერებისა და კონკურსის შედეგად დადებული ხელშეკრულებისა) და მათთან დაკავშირებული ინფორმაცია, შემსყიდველი შედის სისტემაში და ღილაკზე დაჭერით გადადის CMR მოდულში.

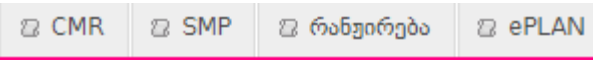

### ყურადღება!

CMR მოდულში უნდა აიტვირთოს სახელმწიფო შესყიდვების შესახებ ყველა ხელშეკრულების და მასთან გათანაბრებული ნებისმიერი დოკუმენტის (მათ შორის ცვლილებების განხორციელების და შეწყვეტის ამსახველი დოკუმენტის) ასლი, გარდა ტენდერის და კონკურსის შედეგად დადებული ხელშეკრულებისა.

ყოველი კონკრეტული ხელშეკრულების შესახებ მონაცემები უნდა აიტვირთოს ინდივიდუალური ანგარიშის სახით, რომელსაც სისტემა ავტომატურად ანიჭებს უნიკალურ ნომერს (მაგ. CMR110000001). ყოველ ინდივიდუალურ ანგარიშს უნდა მიებას შესაბამისი კონკრეტული ერთი ხელშეკრულება ან მასთან გათანაბრებული დოკუმენტი.

CMR მოდული და მასში ახალი ანგარიშის რეგისტრაციის ღილაკი გამოსახულია ქვემოთ მოყვანილ სურათზე.

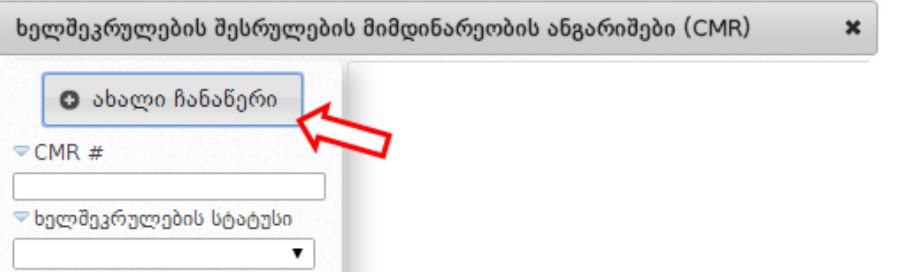

მას შემდეგ, რაც მომხმარებელი გადავა რეგისტრაციის მოდულში, მან უნდა გამოიყენოს ღილაკი 'ახალი ჩანაწერი', რომლის დაჭერის შედეგად ეკრანზე გამოჩნდება ქვემოთ მოცემული სურათის მსგავსი ფანჯარა.

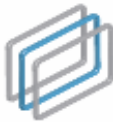

სახელმწიფო შესყიდვების ერთიანი ელექტრონული სისტემის

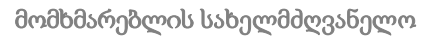

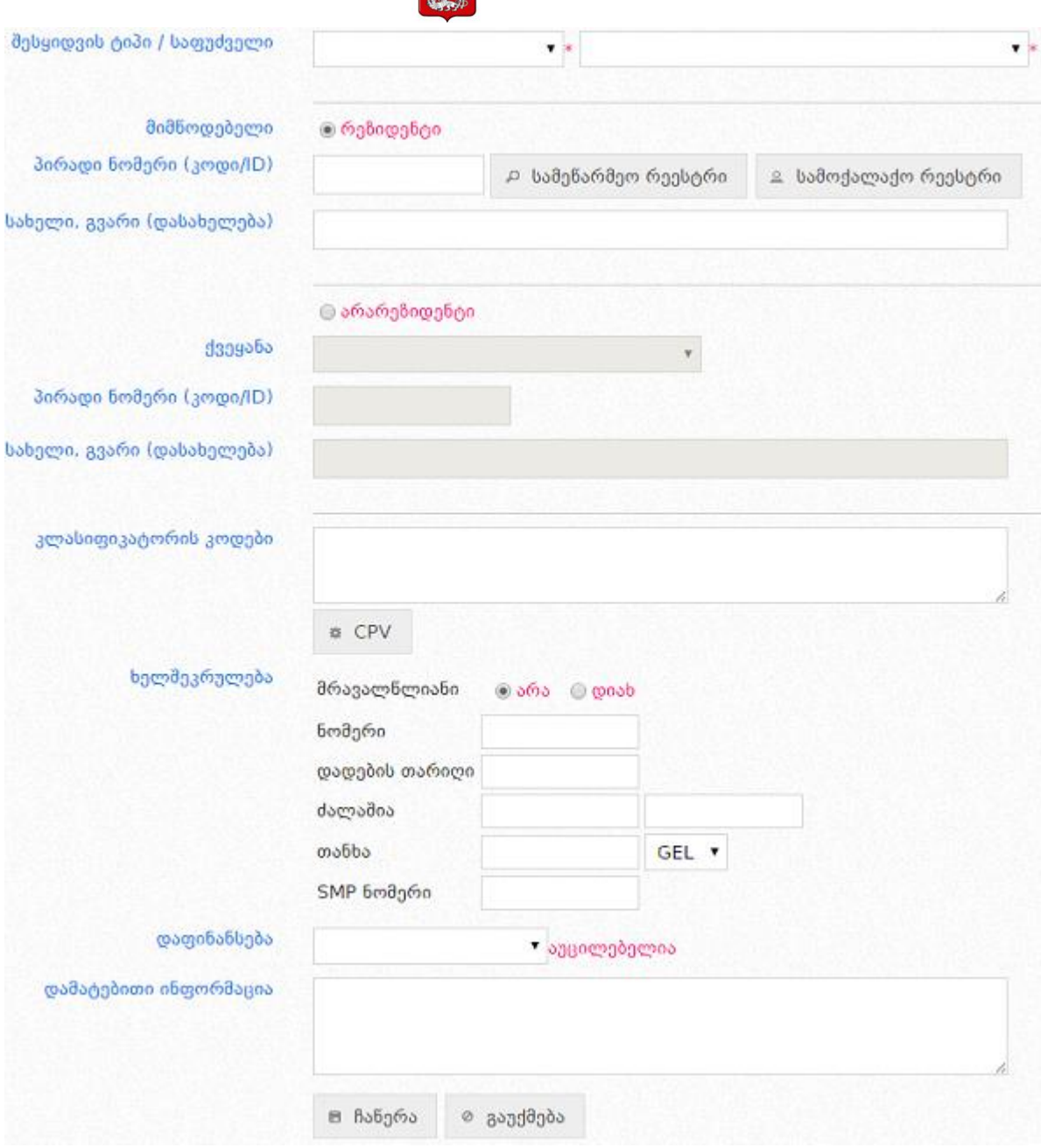

COZ

 შესყიდვის ტიპი და საფუძველი: ამ ველში მომხმარებელმა უნდა მიუთითოს შესყიდვის ტიპი და საფუძველი ქვემოთ მოცემული სურათების მსგავსად

### შესყიდვის ტიპი

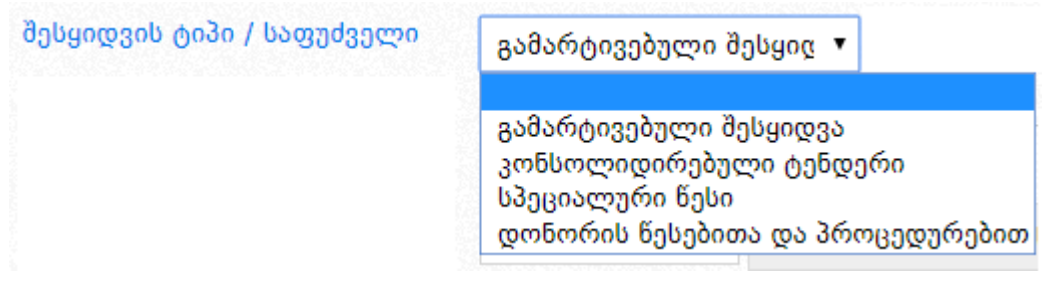

## შესყიდვის საფუძველი

სახელმწიფო შესყიდვების ერთიანი ელექტრონული სისტემის

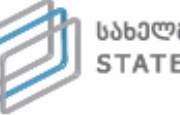

ᲡᲐᲮᲔᲚᲛᲬᲘᲤᲝ ᲨᲔᲡᲧᲘᲓᲕᲔᲑᲘᲡ ᲡᲐᲐᲒᲔᲜᲢᲝ STATE PROCUREMENT AGENCY

მომხმარებლის სახელმძღვანელო

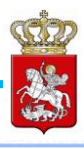

მონეტარული ზღვრის დაცვით გადაუდებელი აუცილებლობით ექსკლუზივი ხარისხის გაუარესება სახელმწიფოებრივი და საზოგადოებრივი მნიშვნელობის ღონისძიება ჩანაცვლება წარმომადგენლობითი ხარჯები ნორმატიული აქტით დადგენილი გადასახდელები განსაზღვრული წლოვანების ავტოსატრანსპორტო საშუალებები სსიპ უმაღ/საგანმანათლებლო დაწესებულებების გამონაკლისი გამარტივებული შესყიდვები რეგენტთა საბჭოს თანხმობით დაყოფა გეოგრაფიული დაშორების პრინციპით დაყოფა რაციონალურობის პრინციპით დაყოფა ობიექტური პირობებით კანონით გათვალისწინებული სხვა შემთხვევა (გარდა ზემოთ ჩამოთვლილისა)

შესყიდვის ტიპის და საფუძველის განსაზღვრის შემდგომ, მომხმარებელმა უნდა შეავსოს სამუშაო ველები;

# მიმწოდებელი (რეზიდენტი)

 პირადი ნომერი (კოდი/ID) სამუშაო ველში მომხმარებელი წერს მიმწოდებლის საიდენტიფიკაციო კოდს (ან პირად ნომერს ფიზიკური პირის შემთხვევაში). საიდენტიფიკაციო კოდის ნომრის ჩაწერის შემდგომ **"სამეწარმეო რეესტრი"** ღილაკზე დაჭერით ან პირადი ნომრის ჩაწერის და ღილაკზე **"სამოქალაქო რეესტრი"** დაჭერით ავტომატურად შეივსება ველი სახელი, გვარი(დასახელება) ქვემოთ მოცემული სურათის მსგავსად;

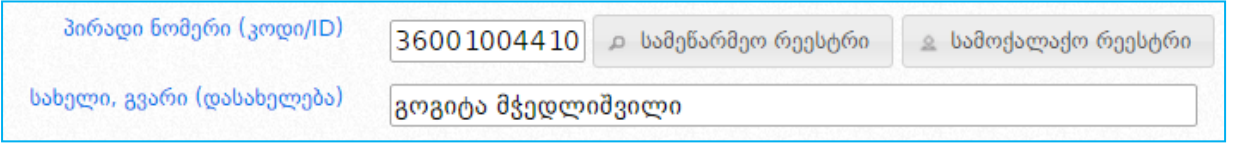

- სახელი, გვარი (დასახელება) იმ შემთხვევაში, თუ მიმწოდებლის საიდენტიფიკაციო კოდით (ან პირადი ნომრით, ფიზიკური პირის შემთხვევაში) ძებნა არ განხორციელდა და სახელი, გვარი (დასახელება) ველი არ შეივსო ავტომატურად, მომხმარებელს აქვს შესაძლებლობა ხელით შეავსოს აღნიშნული ველი.
- მიმწოდებელი (არარეზიდენტი)
	- ქვეყანა ჩამოშლად სამუშაო ველში უთითებთ ორგანიზაციის (ან ფიზიკური პირის) წარმომავლობის ქვეყანას;

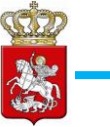

- პირადი ნომერი(კოდი/ID) სამუსაო ველში უთითებთ ორგანიზაციის რაიმე უნიკალურ ნომერს( ან ფიზიკური პირის პირად ნომერს);
- სახელი, გვარი(დასახელება) სამუშაო ველში უთითებთ ორგანიზაციის(ან ფიზიკურის პირის) დასახელებას.

#### ყურადღება!

მიმწოდებლის საიდენტიფიკაციო კოდის (ან პირადი ნომრის) და დასახელების/სახელის სწორად მითითებაზე პასუხისმგებლობა სრულად ეკისრება შემსყიველს და სააგენტო პასუხს არ აგებს აღნიშული ინფორმაციის არასწორად მითითების შემთხვევაში.

 კლასიფიკატორის კოდები ხელშეკრულების რეგისტრაციისას შემსყიდველი ასევე ვალდებულია მიუთითოს შესყიდვის კატეგორია და კლასიფიკატორის CPV კოდი. "კლასიფიკატორის კოდები" ველში მომხმარებელს შეუძლია მიუთითოს

კლასიფიკატორის კოდის სახელწოდება. არანაკლებ 3 ასობგერის ჩაწერის შემდეგ სისტემა მარჯვნივ მოცემული სურათის მსგავსად

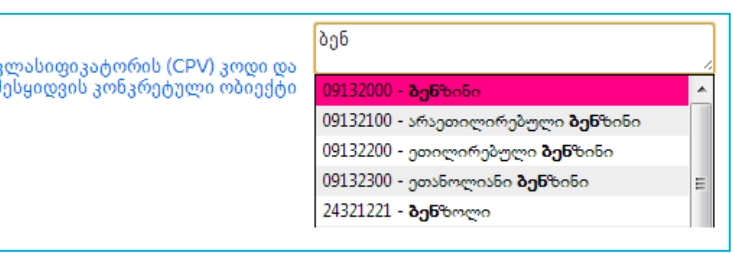

ავტომატურად იძლევა საშუალებას, რომ მომხმარებელმა აირჩიოს მის მიერ ჩაწერილი ასობგერების შესაბამისი შესყიდვის ობიექტი. ღილაკზე **"შერჩევა"** დაჭერით სისტემა ეკრანზე უჩვენებს კლასიფიკატორის კოდების იერარქიულ ჩამონათვალს, რომელთაგან მომხმარებელი ირჩევს მისთვის სასურველს.

### ყურადღება!

შესყიდვის კატეგორია და კლასიფიკატორის CPV კოდის მითითება სავალდებულოა.

### ყურადღება!

სისტემის მიერ ავტომატურად არის მონიშნული ველი ,,ერთწლიანი". იმ შემთხვევაში, თუ შესყიდვა მრავალწლიანია, მომხმარებელმა უნდა მონიშნოს ველი ,,კი" და მიუთითოს შესაბამისი წლების რაოდენობა, ქვემოთ მოცემული სურათის მსგავსად.

ᲡᲐᲮᲔᲚᲛᲬᲘᲤᲝ ᲨᲔᲡᲧᲘᲓᲕᲔᲑᲘᲡ ᲡᲐᲐᲒᲔᲜᲢᲝ STATE PROCUREMENT AGENCY სახელმწიფო შესყიდვების ერთიანი ელექტრონული სისტემის

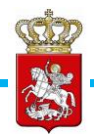

მომხმარებლის სახელმძღვანელო

ხელშეკრულება

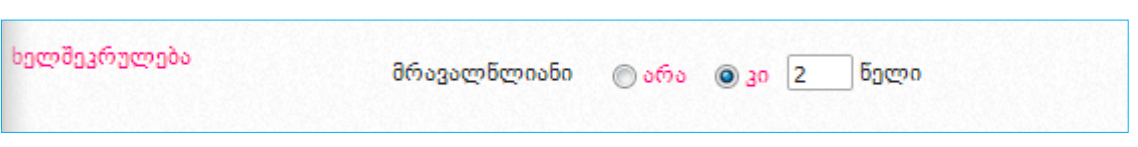

- ნომერი (ამ ველში მიეთითება ხელშეკრულების ნომერი, რომელიც მას მიანიჭა შემსყიდველმა და იგი დატანილია ხელშეკრულებაზე);
- დადების თარიღი (ამ ველში მიეთითება ხელშეკრულების დადების თარიღი);
- მოქმედების ვადა (ამ ველში მიეთითება ხელშეკრულების მოქმედების ვადა კალენდარის მოდულის გამოყენებით);
- $\bullet$  SMP ნომერი (ეთითება იმ შემთხვევაში, თუ შესყიდვა განხორციელდა სსიპ სახელმწიფო შესყიდვების სააგენტოსთან შეთანხმებით გზით)
- დაფინანსება (ამ ველში მიეთითება რომელი წლის სახსრებით განხორციელდა შესყიდვა)
- დამატებითი ინფორმაცია (სამუშაო ველის შევსება სავალდებულო არ არის და ივსება მხოლოდ იმ შემთხვევაში, თუ შემსყიდველს მიზანშეწონილად მიაჩნია რაიმე სახის დამატებითი ინფორმაციის დაფიქსირება, რომელიც არ არის მოცემული სავალდებულო ველებში);
- თანხა ამ სამუშაო ველში უნდა მიეთითოს თანხა, რომელზეც დაიდო ხელშეკრულება ან ხელშეკრულების ცვლილების შემთხვევაში, შეცვლილი თანხა შესაბამისი ვალუტის მითითებით. აღნიშნული ველის შევსება სავალდებულოა და ყოველთვის განსხვავდება ნულისაგან გარდა კონსოლიდირებული ტენდერისა და სპეციალური წესის შესაბამისად დადებული იმ ხელშეკრულებისა, სადაც არ არის მითითებული ხელშეკრულების ღირებულება;

ყველა სავალდებულო ველის შევსების შემდგომ 'ჩაწერა' ღილაკზე დაჭერით ხდება განცხადების ჩაწერა პროექტის სახით. იმისათვის, რომ მომხმარებელმა შეძლოს განცხადების პროექტის რეგისტრაცია, მან უნდა მიუთითოს დამატებით სავალდებულო ინფორმაცია, რომლის მითითება არ ხდება განცხადების ჩაწერისას და რომლის გარეშე ხელშეკრულების რეგისტრაცია შეუძლებელია.

o ფაქტიურად გადახდილი თანხის დამატება ამ ველის შევსება სავალდებულოა. იმ შემთხვევაში, თუ რეგისტრაციის დროს ფაქტობრივი გადახდა არ მომხდარა, ეთითება ნული (0);

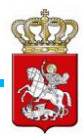

- o დაფინანსების წყარო ამ ველში უნდა მიეთითოს შესაბამისი დაფინანსების წყარო, რომლიდანაც ხდება სახელშეკრულებო თანხის გადახდა. რამდენიმე დაფინასების წყაროს შემთხვევაში, მიეთითება თითოეული დაფინანსების წყაროს პროცენტული წილი;
- o დოკუმენტი ამ ველში უნდა აიტვირთოს ერთი კონკრეტული ხელშეკრულება ან მასთან გათანაბრებული დოკუმენტი (მათ შორის ცვლილების განხორციელების და შეწყვეტის ამსახველი დოკუმენტი. ეს დოკუმენტი უნდა იყოს PDF ფორმატში, მაქსიმალური ზომით 8 მეგაბაიტი. დოკუმენტების რაოდენობა შეზღუდული არ არის.

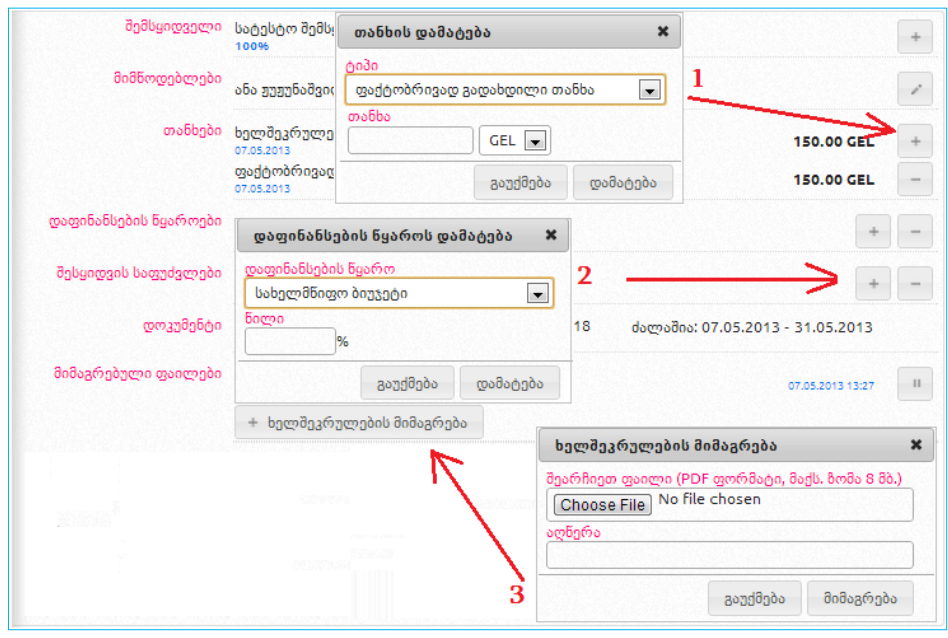

### ყურადღება!

 იმისთვის, რომ შემსყიდველმა შეძლოს ხელშეკრულების ან მასთან გათანაბრებული დოკუმენტის რეგისტრაცია, პირველ ეტაპზე უნდა შეიქმნას ხელშეკრულების შესახებ ანგარიში პროექტის სახით. ამის შემდგომ პროექტს ამატებს დაფინანსების წყაროს, ფაქტობრივად გადახდილ თანხას (ასეთის არსებობის შემთხვევაში), ამაგრებს ხელშეკრულების ასლს (PDF ფორმატი, მაქსიმალური ზომა 8 მეგაბაიტი) და ახდენს ხელშეკრულების რეგისტრაციას.

ანგარიშის პროექტის ზედა მხარეზე განთავსებულია ღილაკები:

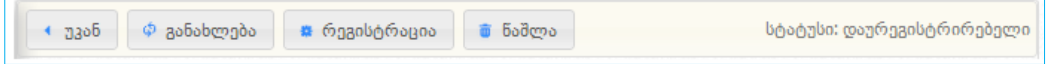

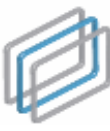

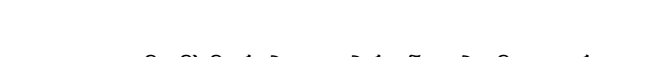

- უკან ღილაკით მომხმარებელი ბრუნდება მთავარ გვერდზე;
- განახლება ღილაკით ხდება გვერდის განახლება;
- რეგისტრაცია ღილაკით ხდება განცხადების რეგისტრაცია;
- პროექტის წაშლა ღილაკით ხდება დაურეგისტრირებელი პროექტის წაშლა.

ერთობლივი შესყიდვის შემთხვევაში (როდესაც შესყიდვას ახორციელებს ერთი ან მეტი მონაწილე) შესაძლებელია შესაბამისი შემსყიდველების დამატება მათი წილის მითითებით.

### ყურადღება!

შემსყიდველის დამატება ხდება მხოლოდ ერთობლივი შესყიდვისას.

ანგარიშის პროექტის და რეგისტრირებული ანგარიშის ფორმა ასახული არის ქვემოთ მოყვანილ სურათზე.

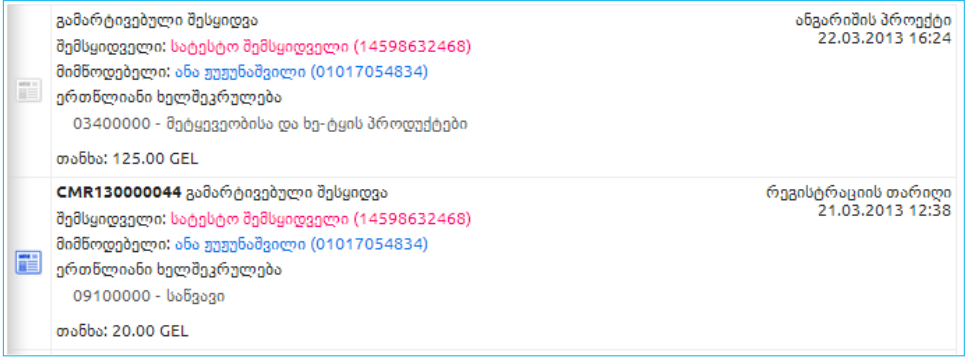

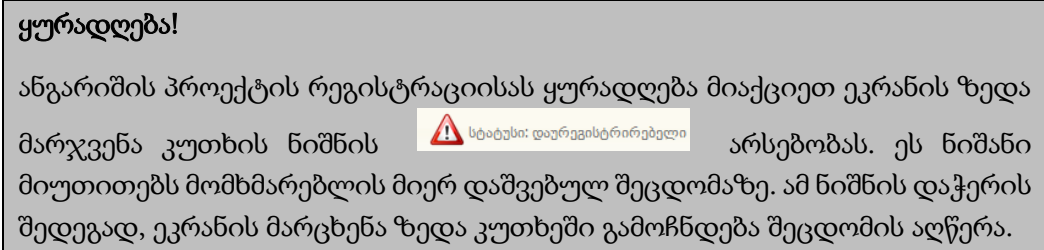

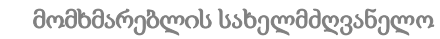

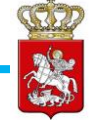

# <span id="page-19-0"></span>3. ელექტრონული გეგმის მოდული (ePLAN)

იმისათვის, რომ შემსყიდველმა წლიური გეგმა წარადგინოს ერთიანი ელექტრონული სისტემის მეშვეობით კანონმდებლობით გათვალისწინებულ ვადაში, შემსყიდველი  $\boxed{a \text{ ePLAN}}$  შედის სისტემაში და ღილაკზე დაჭერით გადადის ePLAN მოდულში. შემდგომ ახალი წლიური გეგმის წარსადგენად აჭერს ღილაკს "ახალი წლიური გეგმა" და მიჰყვება ქვემოთ მოცემულ ინსტრუქციას.

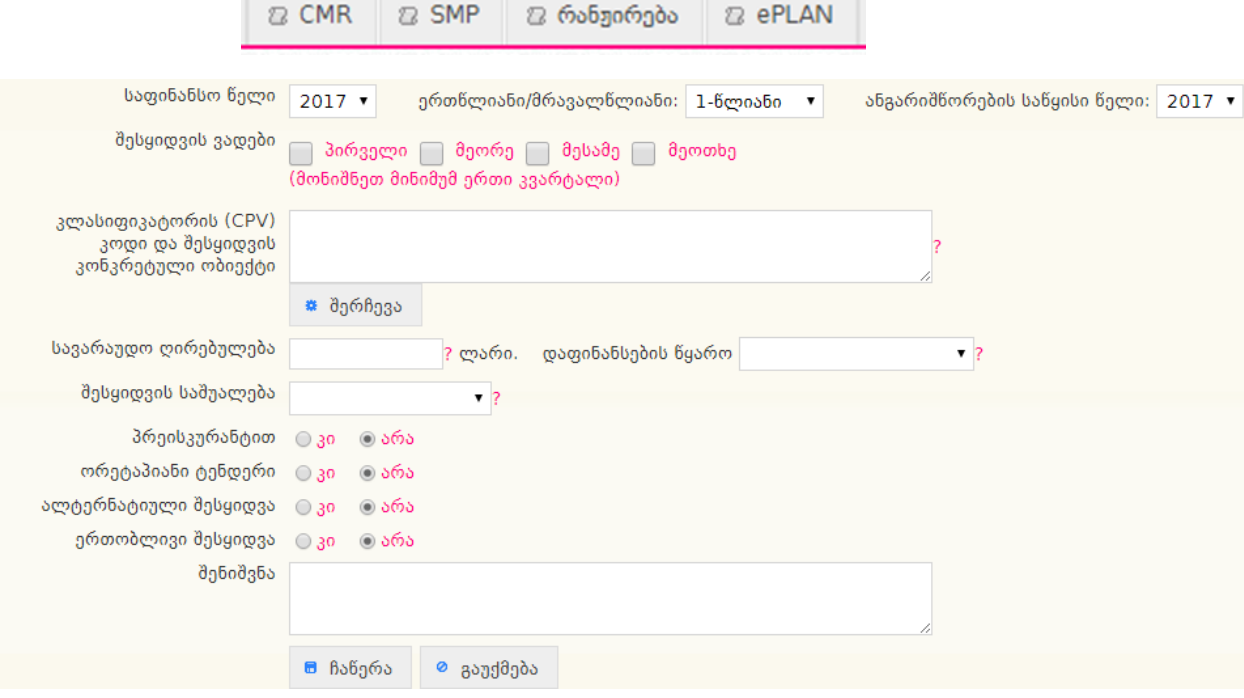

- საფინანსო წელი აღნიშნულ ველში უნდა აირჩიოთ შესაბამისი საფინანსო წელი;
- ერთლწლიანი/მრავალწლიანი შემსყიდველმა აღნიშნულ ველში უნდა მიუთითოს ერთწლიანია შესყიდვა თუ მრავალწლიანი;
- შესყიდვის ვადები შესყიდვის ვადებში იგულისხმება რომელ კვარტალში განხორციელდება შესყიდვა;

კლასიფიკატორის (CPV) კოდი და შესყიდვის კონკრეტული ობიექტი აღნიშნულ ველში შემსყიდველმა უნდა შეარჩიოს შესყიდვის ობიექტის შესაბამისი CPV კოდი და შესყიდვის კონკრეტული ობიექტი;

 სავარაუდო ღირებულება - სავარაუდო ღირებულების ველში შემსყიდველმა უნდა მიუთითოს შესყიდვის ობიექტის სავარაუდო ღირებულბა;

ᲡᲐᲮᲔᲚᲛᲬᲘᲤᲝ ᲨᲔᲡᲧᲘᲓᲕᲔᲑᲘᲡ ᲡᲐᲐᲒᲔᲜᲢᲝ STATE PROCUREMENT AGENCY

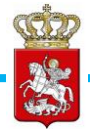

მომხმარებლის სახელმძღვანელო

 დაფინანსების წყარო - აღნიშნულ ველში შემსყიდველმა ქვემოთ მოცემული სურათის მსგავს ველში უნდა მონიშნოს რომელი დაფინანსების წყაროდან მოხდება დაგეგმილი შესყიდვის ობიექტის შეძენა;

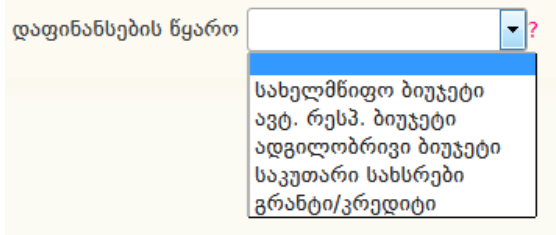

 შესყიდვის საშუალება - აღნიშნულ ველში შემსყიდველმა უნდა მონიშნოს შესყიდვის რომელი საშუალებით განხორციელდება დაგეგმილი შესყიდვის ობიექტის შეძენა (იხ. ქვემოთ მოცემული სურათი);

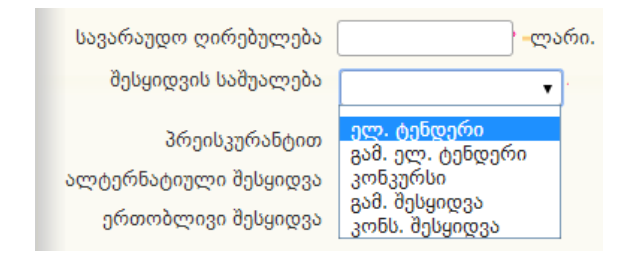

- პრეისკურანტით აღნიშნულ მოსანიშნ ველში შემსყიდველი ირჩევს ვაჭრობის ტიპს - პრეისკურანტით ან პრეისკურანტის გარეშე;
- ორეტაპიანი ტენდერი შემსყიდველი ირჩევს შესყიდვის საშუალებათ ორეტაპიან ტენდერს;
- ალტერნატიული შესყიდვა ამ ველის გააქტიურების შემთხვევაში შემსყიდველს შესაძლებლობა ექნება განახორციელოს საკომუნიკაციო მომსახურების ალტერნატიული შესყიდვა განსხვავებული მიმწოდებლისგან;
- ერთობლივი შესყიდვა შემსყიდველს შეუძლია წლიურ გეგმაში მონიშნოს ერთობლივი შესყიდვის ველი, იმ შემთხვევაში თუ შესყიდვის ობიექტის შეძენა უნდა განხორციელდეს რამოდენიმე შემსყიდველი ორგანიზაციის მიერ ერთობლივად.

#### ყურადღება!

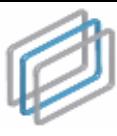

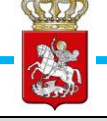

შემსყიდველ ორგანიზაციათა შეთანხმება სახელმწიფო შესყიდვის ერთობლივად განხორციელების თაობაზე იდება წერილობითი ფორმით, რომელსაც ხელს აწერენ შესაბამისი შემსყიდველი ორგანიზაციების ხელმძღვანელები ან მათ მიერ განსაზღვრული უფლებამოსილი პირები.

თუ, გსურთ, რომ თქვენს მიერ შევსებული გეგმა დარეგისტრირდეს სისტემაში, თქვენ უნდა დააჭიროთ ღილაკს "ჩაწერა", წინააღმდეგ შემთხვევაში ღილაკს - "გაუქმება".

ePLAN მოდულში ჩაშენებულია ძებნის ფილტრები, რომელთა მეშვეობით რეგისტრირებულ დაინტერესებულ მომხმარებლებს შეუძლიათ მარტივად მოიძიონ მათთვის საინტერესო შესყიდვების წლიური გეგმა. ასევე, სისტემა მომხმარებლებს საშუალებას აძლევს წლიური გეგმის ჩანაწერების ექსპორტი მოახდინონ Excel-ში.

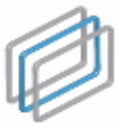

<span id="page-22-0"></span>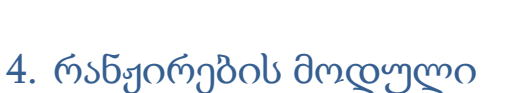

მიმწოდებელთა რანჟირების მოდულში შესასვლელად თქვენ პირველ რიგში უნდა გაიაროთ ავტორიზაცია შესყიდვების ელექტრონულ სისტემაში, რის შემდეგაც ეკრანზე გამოჩნდება ქვემოთ მოცემული სურათის მსგავსი ფანჯარა სხვადასხვა ელექტრონული მოდულების ჩამონათვალით.

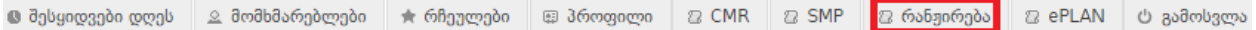

"რანჟირება" ღილაკზე დაჭერის შედეგად თქვენ გადახვალთ აღნიშნული მოდულის გვერდზე, საიდანაც შეძლებთ მოიძიოთ პოტენციური მიმწოდებლები თქვენთვის საინტერესო CPV კოდზე.

როგორც ქვემოთ მოცემულ სურათზეა ნაჩვენები რანჟირების მოდულს გააჩნია რამოდენიმე შესავსები ველი.

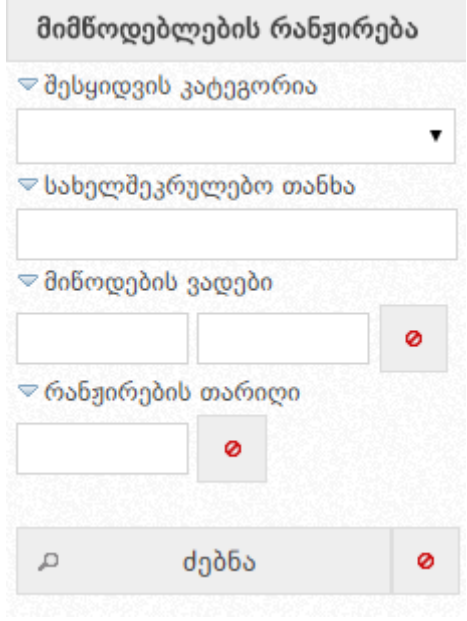

- "შესყიდვის კატეგორიის" ჩამოშლადი ველიდან უნდა აირჩიოთ თქვენთვის საინტერესო CPV კოდი;
- "ხელშეკრულების თანხის" ველში ეთითება შესასრულებელი სამშენებლო სამუშაოების/მომსახურების/მოსაწოდებელი საქონლის სავარაუდო ღირებულება;
- "მიწოდების ვადების" ველიდან უნდა მონიშნოთ შესასყიდი ობიექტის მოწოდების ვადები;
- "რანჟირების თარიღის" საძებნ ველზე დაჭერით ეკრანზე გამოვა კალენდარი (იხ. ქვემოთ მოცემული სურათი), საიდანაც თქვენ შეგიძლიათ მონიშნოთ რომელიმე დღე და ღილაკზე "ძებნა" დაჭერით სისტემა ავტომატურად გამოიტანს თქვენს მიერ მითითებული თარიღის შესაბამისი რანჟირების ისტორიას.

ᲡᲐᲮᲔᲚᲛᲬᲘᲤᲝ ᲨᲔᲡᲧᲘᲓᲕᲔᲑᲘᲡ ᲡᲐᲐᲒᲔᲜᲢᲝ STATE PROCUREMENT AGENCY სახელმწიფო შესყიდვების ერთიანი ელექტრონული სისტემის

მომხმარებლის სახელმძღვანელო

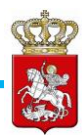

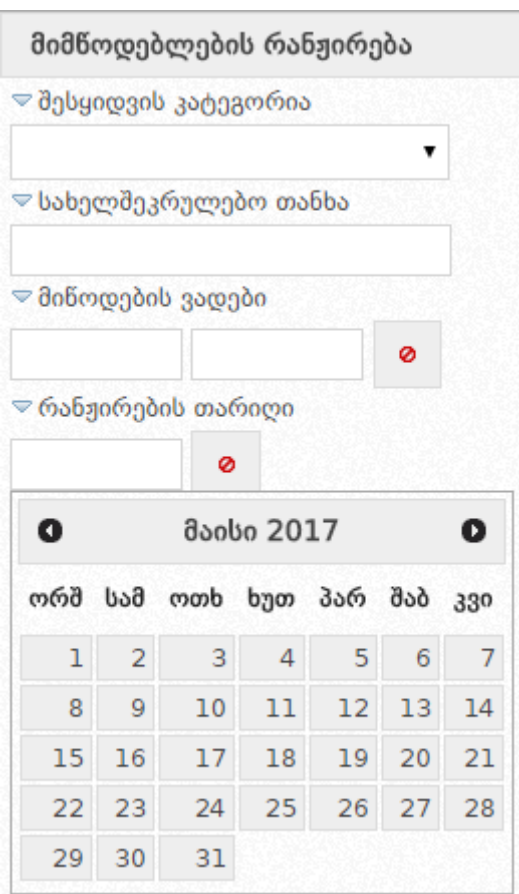

მოდულის ველების სრულყოფილად შევსების შემდეგ თქვენ უნდა დააჭიროთ ძებნის ღილაკს, რის შედეგადაც სისტემა ავტომატურად მოახდენს თქვენს მიერ მოთხოვნილი პარამეტრების შესაბამისი პოტენციური მიმწოდებლების რანჟირებას.